## **Getting Started with your Surrey Schools Account at Invergarry**

1. It is **BEST** to use a laptop or desktop computer.

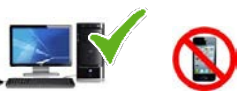

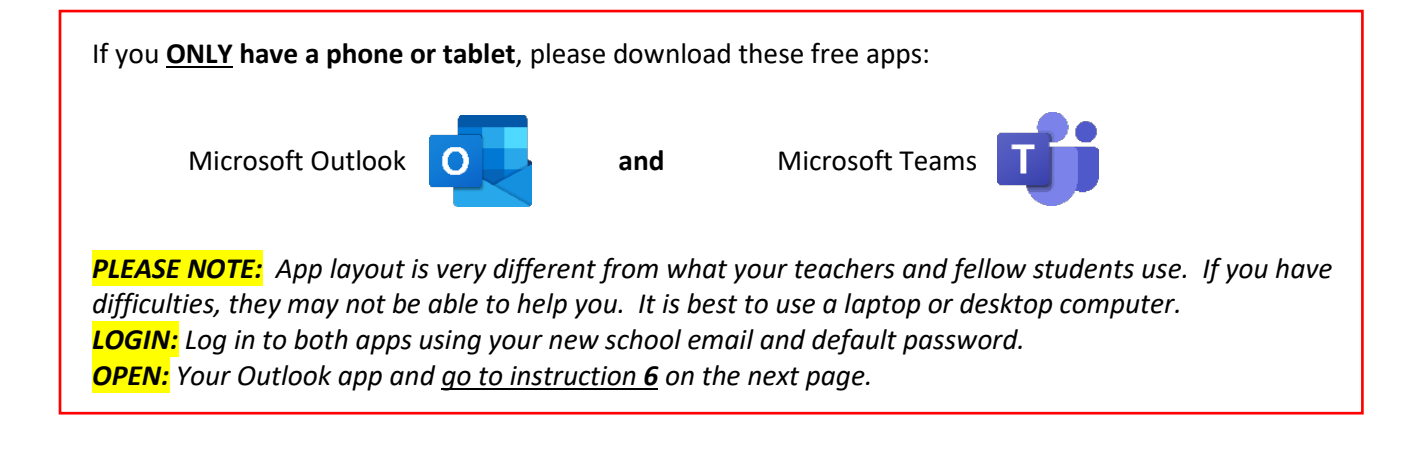

- 2. Open your preferred browser Chrome **O** or Microsoft Edge **C** or Safari
- 3. At the top left of the screen, in the address bar, type in [www.surreyschools.ca](http://www.surreyschools.ca/) and then press enter.

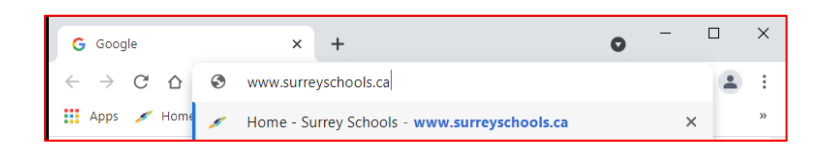

4. Click on **Sign In** using the login details emailed to you: Invergarry Registration Confirmation. Type in your Surrey Schools email address [\(firstname.lastname@surreyschools.ca\)](mailto:firstname.lastname@surreyschools.ca) and default password (.####) included

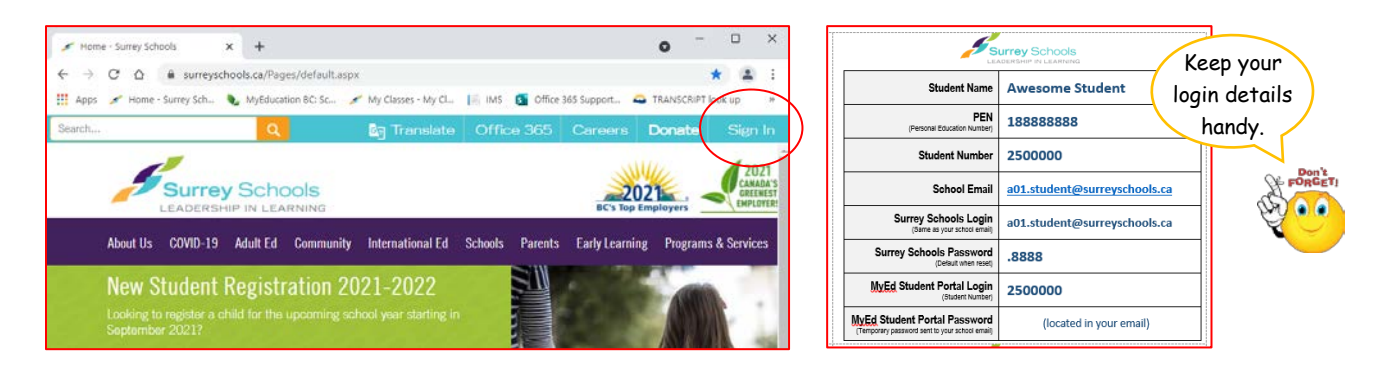

5. Go to your school email first. Click Email tab. Outlook will open.

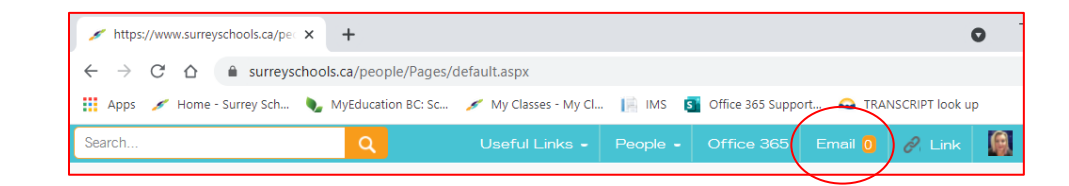

6. In your Inbox, open email from Microsoft Teams: You have been added to a class team. Click Open Microsoft Teams icon to be directed to your virtual classroom. You may not receive this email until the first day of class.

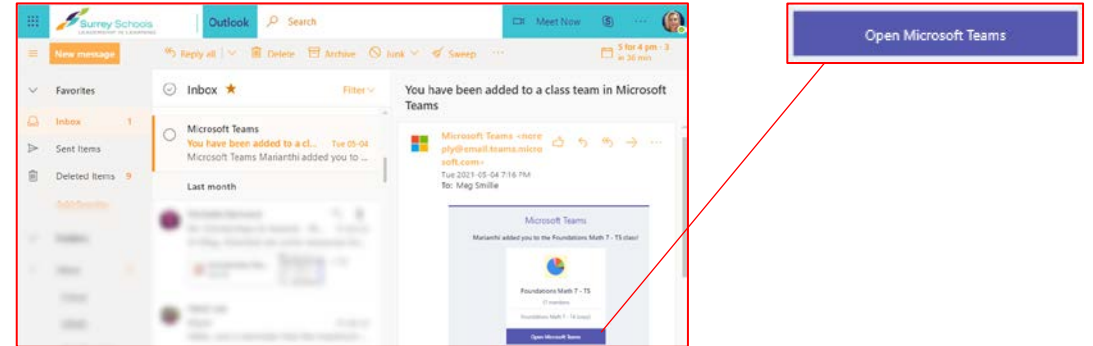

7. Select Use the web app instead to continue using the web browser.

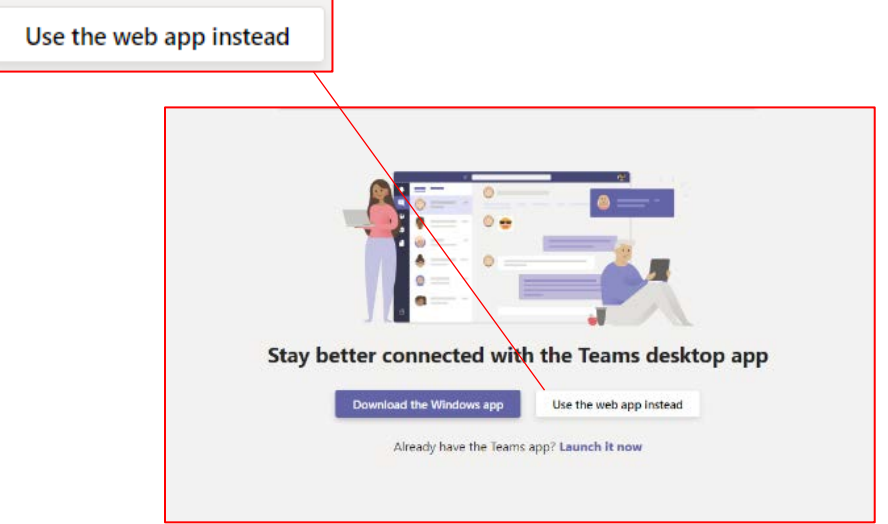

8. Select Download the Windows app to install Teams to your desktop.

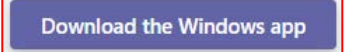

9. Select Launch it now if you have already downloaded Teams to your desktop.

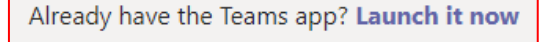

10. Click on the Team home button to see your class team (virtual classroom). Click on class team to enter your virtual classroom.

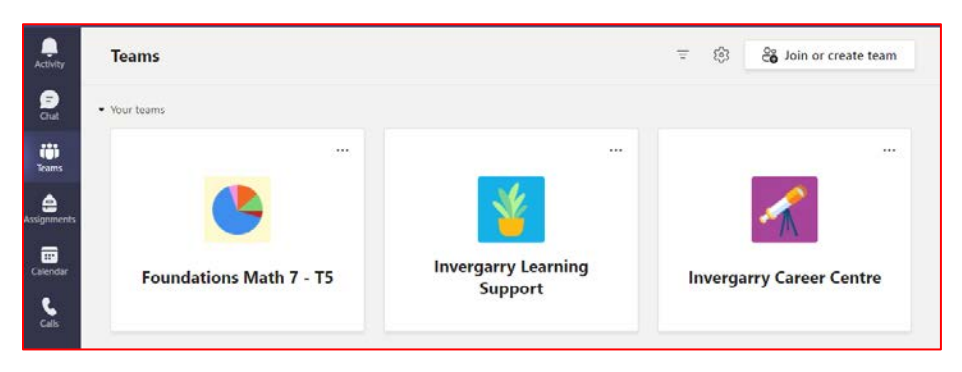